## **Converting a UML model into a concept model**

To change a UML model to a concept model

- 1. Open an existing UML project.
- 2. On the main menu, click **File** > **Use Project** > **Use Local Project**. The **Use Project** dialog opens.

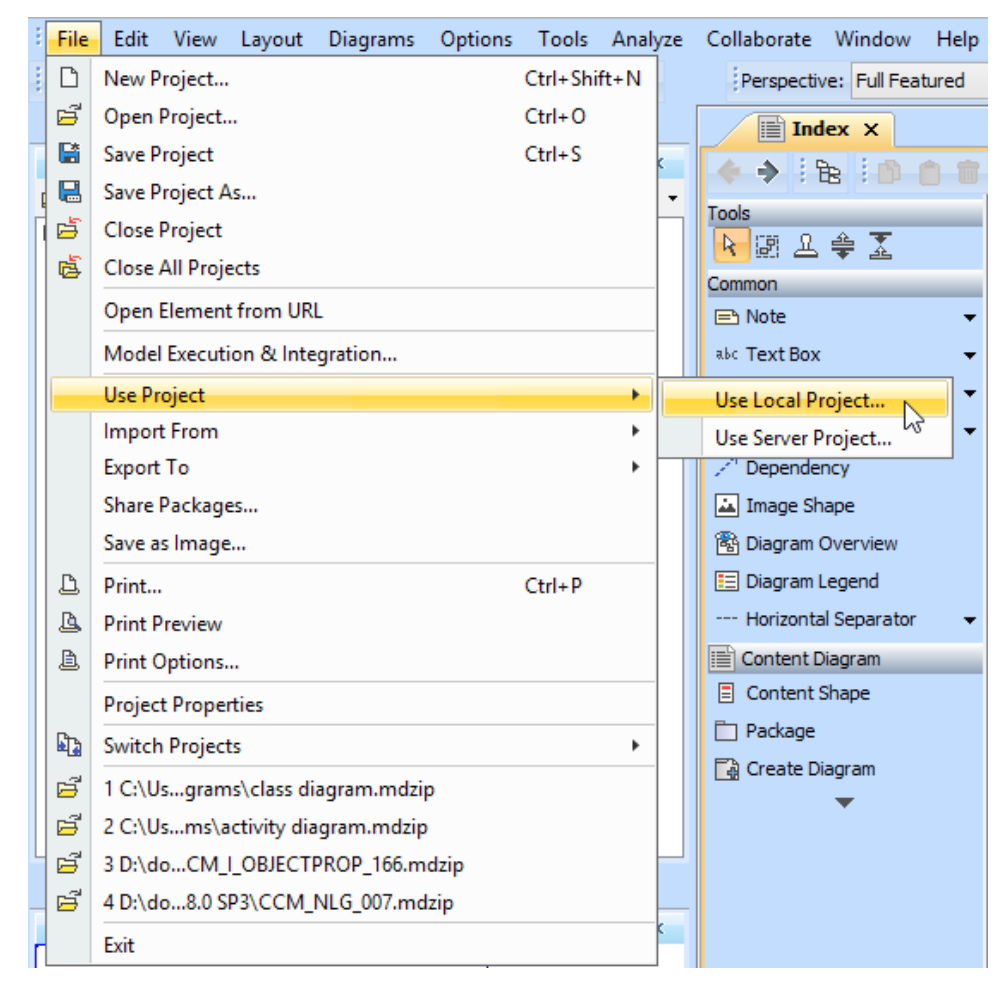

3. Select **Profile** and **Concept Modeling Profile**.

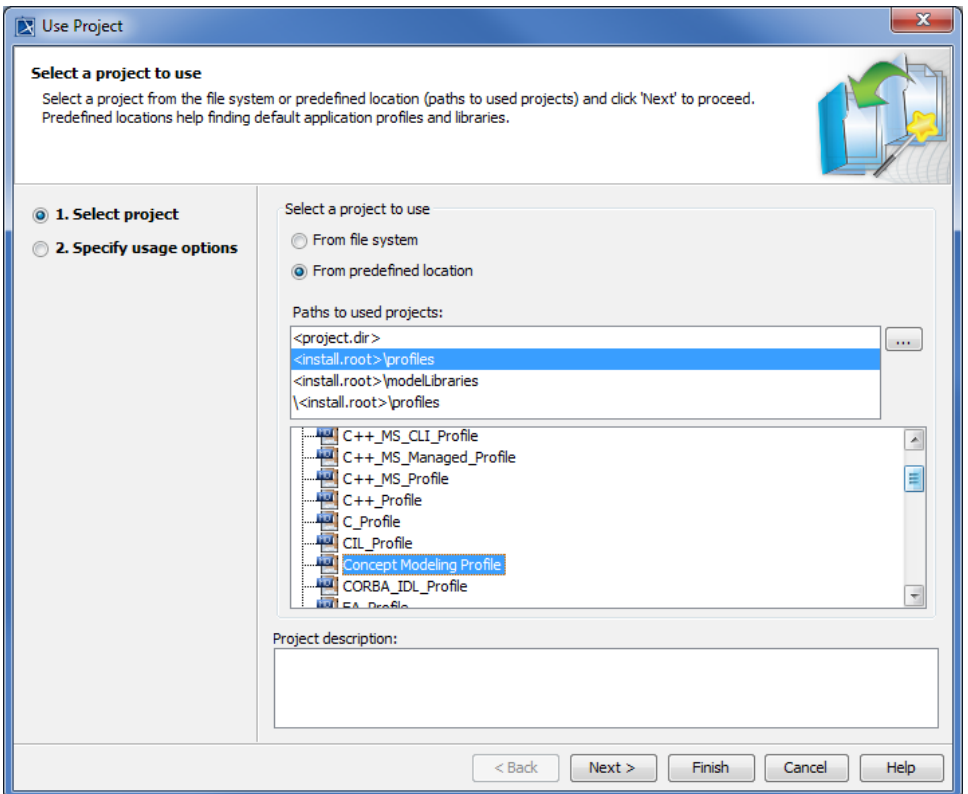

4. Click **Next**.

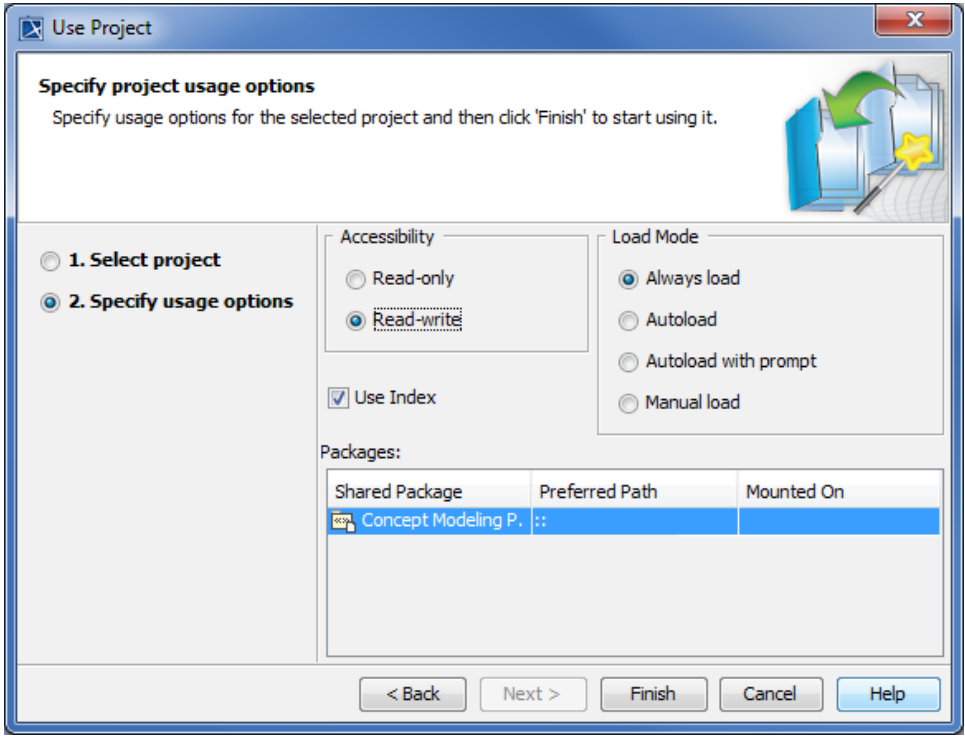

5. Select usage options and click **Finish**. The **Concept Modeling Profile** is added to your project in the [Containment tree.](#)

6. [Create a package](#) in your project.

7. Right-click the created package and select **Stereotype**. 8. Select the stereotype **« » Concept Model [Package]** and click **Apply**.

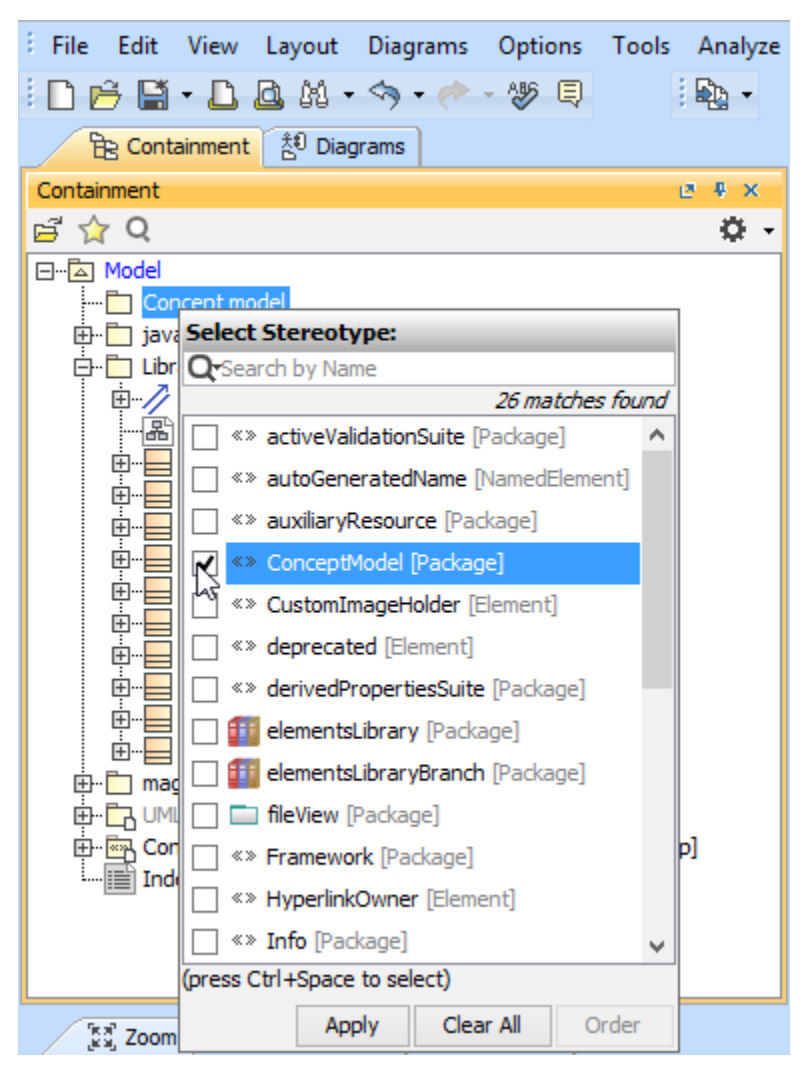

- 9. On the main menu, select **File** > **Open Project** to open a new concept modeling project.
- 10. On the main menu, click **Options** > **Project** to open the **Project Options** dialog.
- 11. Click **Symbol styles** from the tree view. Select the **Default** or **Defined Elsewhere** style to the UML project and click **Export**.

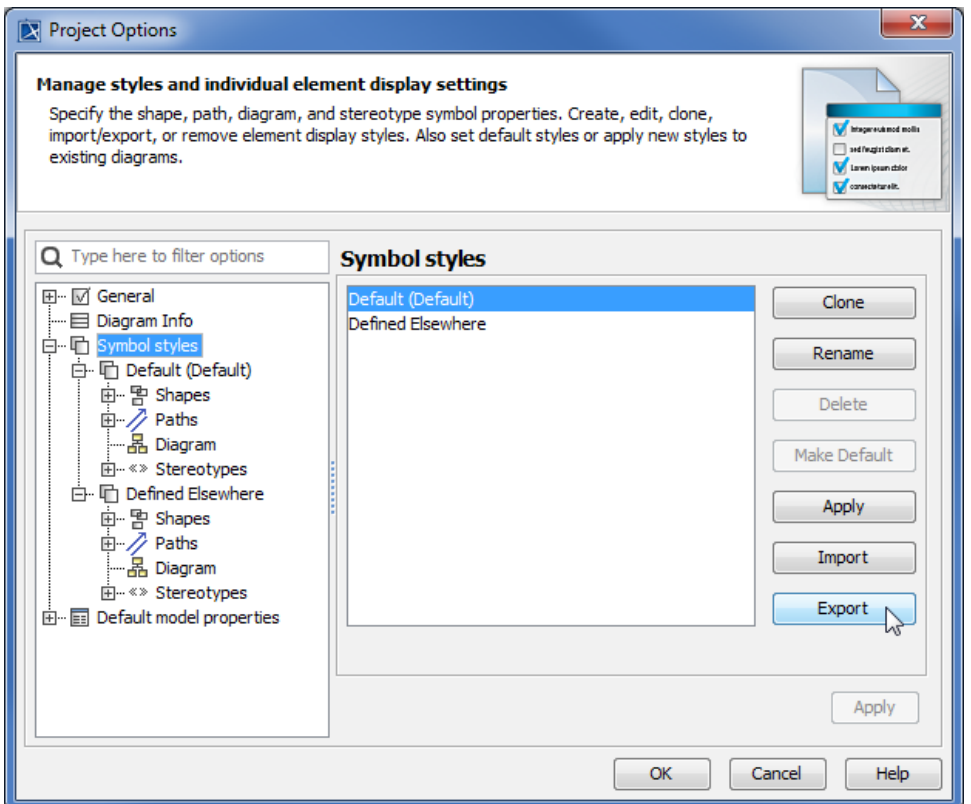

12. Switch to the previous UML project and click **Options** > **Project** from the main menu to open the **Project Options** dialog.

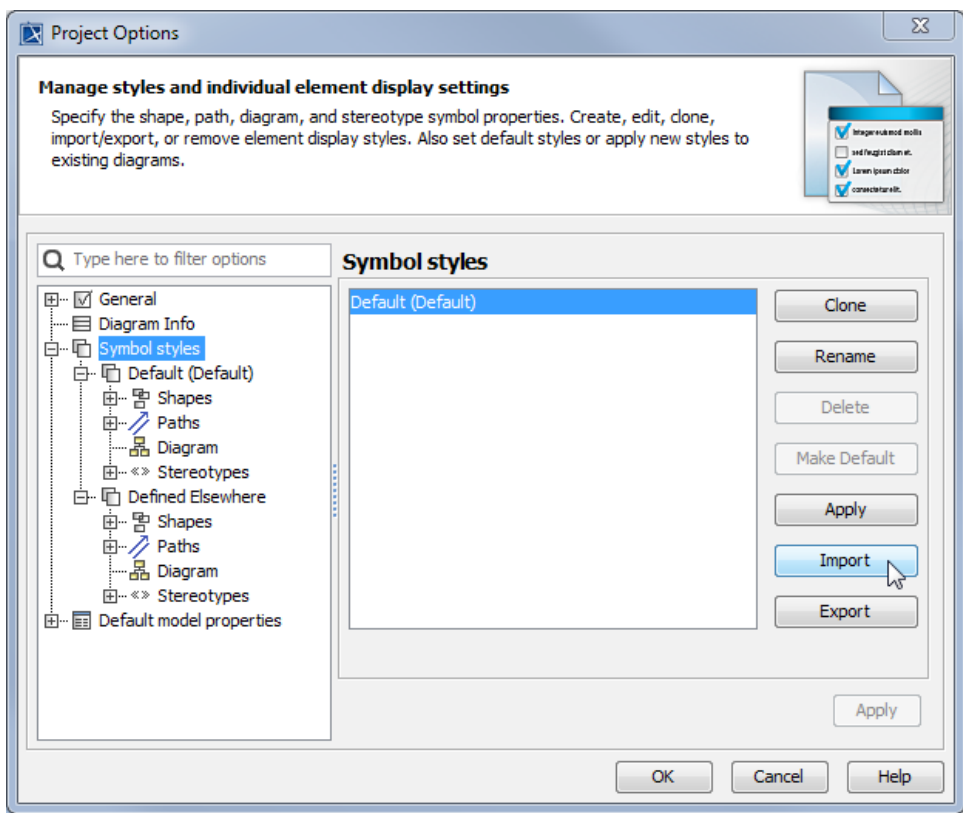

- 13. Select **Symbol styles** and click **Import**.
- 14. Select the exported **Default** and **Define Elsewhere** styles and click **OK**. The imported styles are added to the **Symbol styles** under the **Default (Default)** style.

15. Select the imported **Default** style and click **Make Default**. The imported **Default** is now the default style.

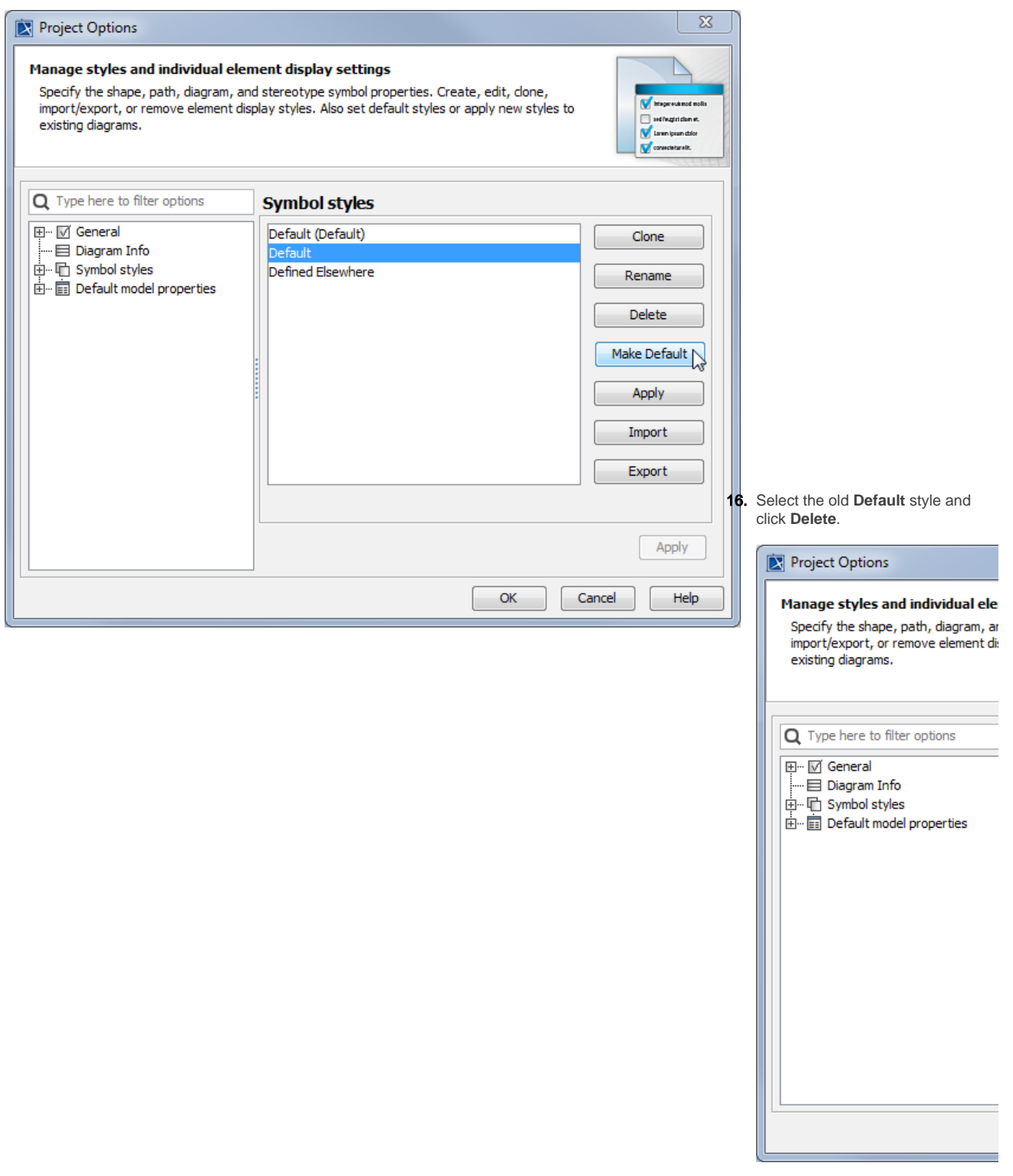

17. Click **OK**.

- 18. From the main menu, click **Options** > **Project**. The **Project Options** dialog opens.
- 19. Expand **Default model properties** and select **Association**.

20. Change the **Association** visibility to **public**.

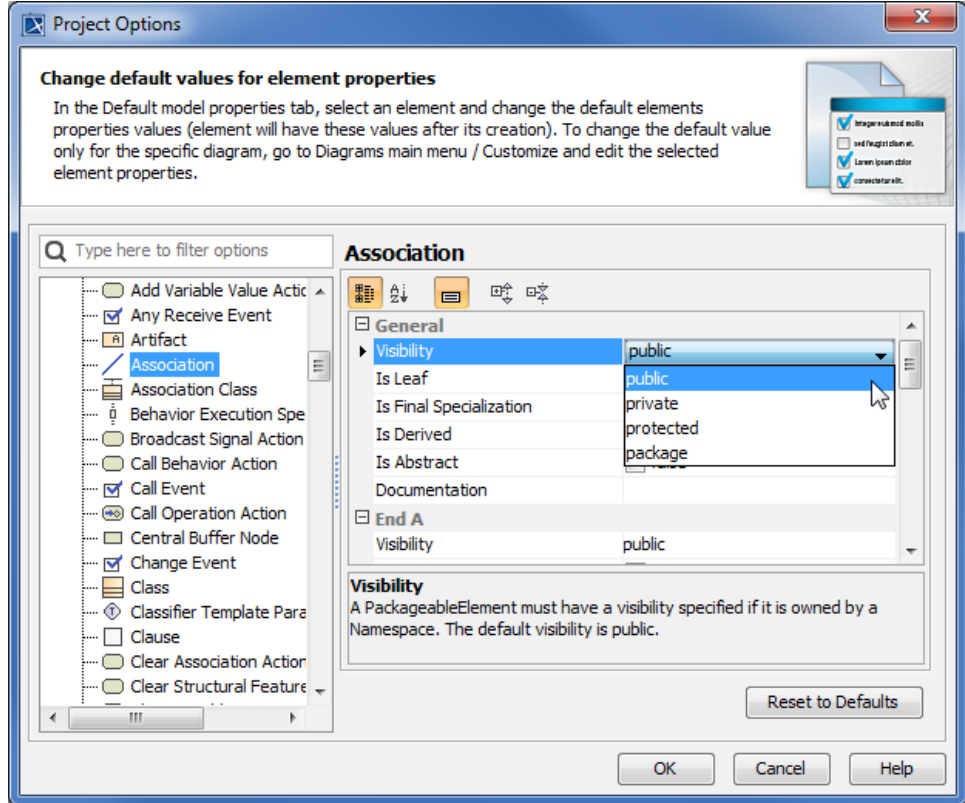

21. Select **Property** and change the **Property** visibility to **public**.

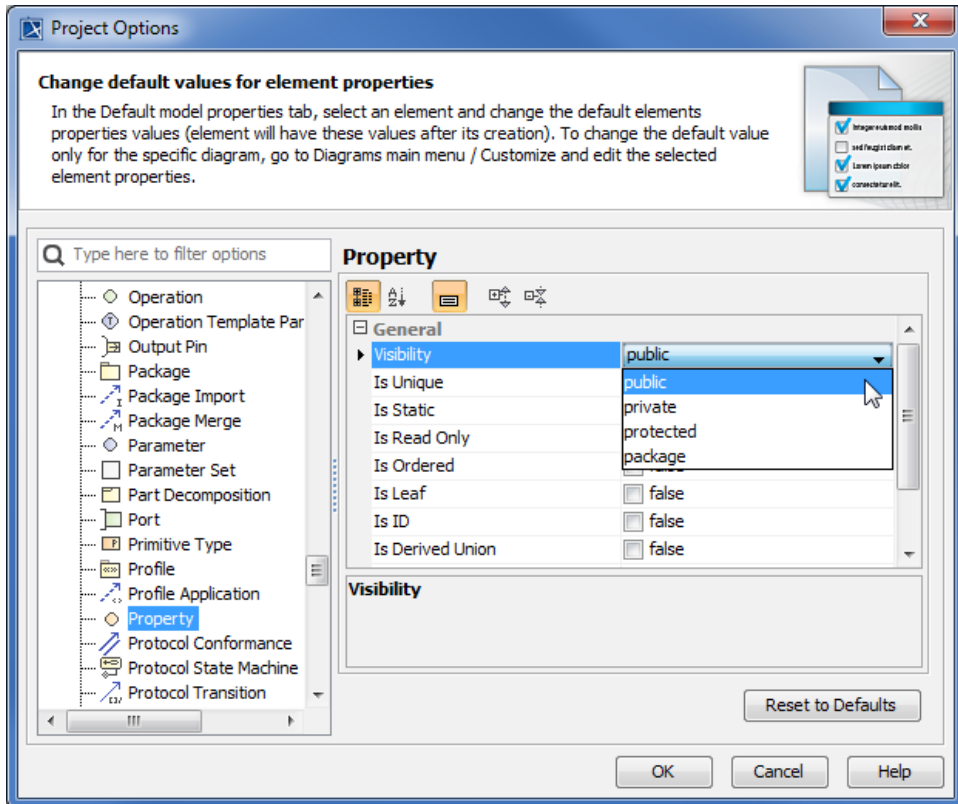

22. Click **OK**.

- [Usage](https://docs.nomagic.com/display/CCMP190SP1/Usage)
- [Creating a concept model](https://docs.nomagic.com/display/CCMP190SP1/Creating+a+concept+model)